## REQUESTING ACCESS TO

# NEWBORN SCREENING LABORATORY REPORT ACCESS PORTAL

(INSTRUCTIONS FOR PRIVATE PROVIDERS)

Important information regarding Step A on next page: When creating an ASAP profile, please make sure to select the correct options from the drop downs. Please do <u>not</u> select the Local Security Officer at the County Health Department or Local Public Health Agency. If you enter your county and not what is specified on the instructions, it will delay the processing of your request.

### STEP A. Creating an A.S.A.P profile

(This step is to be completed only once per user)

#### Please read...

- If you have an ASAP profile already and know your login credentials, please skip to Step B (submitting the request)
- If you are unsure you have an ASAP profile, here are a few steps to determine that.
  - If you already have an LPHA email account, DHSS health applications and/or DSS prod/mainframe access you mostly likely have an ASAP profile.
  - o If you try to create an ASAP profile and you receive a red message indicating that first name and last name is already in use. Please contact the ITSD Call Center at 800.347.0887 for assistance. You most likely have an ASAP profile and the call center can assist with profile updates, password resets, logging into ASAP, and/or submitting requests.

ASAP link - https://healthapps.dhss.mo.gov/asap\_web/ASAPLogin.aspx

| Steps                                                                                                    | Screen Print                                                                                                    |  |  |  |  |
|----------------------------------------------------------------------------------------------------|----------------------------------------------------------------------------------------------------|--|--|--|--|
| If you have not used ASAP before or do not have an ASAP profile, click the <b>NEW USER</b> option  You will only need to go through the profile creations steps once                                                                                                    | DHSS Home   State Home   Log.out  DEPARTMENT OF HEALTH AND SENIOR SERVICES  a.s.a.p automated security access processing  DHSS Home >> asap_web >> ASAPLogin  Welcome to the Missouri Department of Neath and Senior Services Automated Security Access Process (A.S.A.P) site.  Users can requer access or change existing access for various network or application systems supported by the Department of Health and Senior Services.  NEW USER?  Please Create an ASAP user Profile, if you require access to a DHSS system or Network or applications  NEW USER |  |  |  |  |
| <ol> <li>Enter your first name, last name, and last four digits of S.S.N.</li> <li>Click the CREATE USERID button</li> </ol>                                                                                                    | ENTER FIRST NAME, LAST NAME AND LAST FOUR DIGITS OF S.S.N TO CREATE ASAP PROFILE  First Name:  Last Name:  Last Four Of S.S.N:  Preferred First Name:  Optional - Use if you are brown by a different name other than your real first name, escheferred-First-hame, Lasth'same@health.mogov  CREATE USERID                                                                                                    |  |  |  |  |
| <ol> <li>Select Others (Schools, Private Providers, etc.) for Agency</li> <li>Choose DIVISION OF STATE PUBLIC HEALTH LABORATORY for Local Security Security Officer County</li> <li>Choose STATE PUBLIC HEALTH LABORATORY APPLICATIONS LSO (SHANN WEST) for Local Security Office</li> </ol> | *Agency:  *Local Security Officer County:  *Local Security Officer:  *Triendly reminder: Please do not Select the Local Security Officer at the County Health Department or Local Public Health Agency. If you enter your county and not what is specified above, it will delay the processing of your request.                                                                                                    |  |  |  |  |

| 4. Ty                    | ype the main agencies street number                                                           | *Address Search Clear  *Address Search Clear                                                                            |                   |                                          |                                                                      |                       |  |
|--------------------------|-----------------------------------------------------------------------------------------------|----------------------------------------------------------------------------------------------------|-------------------|------------------------------------------|----------------------------------------------------------------------|-----------------------|--|
| and click Address Search |                                                                                               | (Type in your address starting with Street Number)                                                                      |                   | Type search criteria and                 | Type search criteria and press enter or click Search  Address Search |                       |  |
| 5. <b>S</b> e            | elect the address from the drop down list                                                     | * Address Search (Type in your address starting with Street Number)                                                     |                   | Clear                                    |                                                                      |                       |  |
|                          |                                                                                               | * Email1                                                                                                    |                   | 1 2 3 :<br>Select                        | <u>ADDRESS</u>                                                       | NAME                  |  |
|                          |                                                                                               | * Phone1                                                                                                    |                   | Select                                   | V.                                                                   | CONTRACTOR CONTRACTOR |  |
|                          |                                                                                               | Fax Number                                                                                                    |                   | Select<br>Select                         | TORRISO TENONE DE 180                                                | DEC TROOPS            |  |
|                          |                                                                                               | Selected Address:  Address:  County:                                                                                    |                   |                                          |                                                                      |                       |  |
|                          |                                                                                               | City:                                                                                                    |                   |                                          |                                                                      |                       |  |
|                          |                                                                                               |                                                                                                    |                   |                                          |                                                                      |                       |  |
|                          |                                                                                               | Zip Code:                                                                                                    |                   |                                          |                                                                      |                       |  |
|                          |                                                                                               |                                                                                                    |                   |                                          |                                                                      |                       |  |
| 6. E                     | nter your <b>Email</b> account                                                                | *Email1                                                                                                    |                   |                                          |                                                                      |                       |  |
| 7. E                     | nter your <b>Phone</b> Number                                                                 | * Phone1                                                                                                    |                   | Ext                                      |                                                                      |                       |  |
| 0 Г                      | ntor your <b>Fox Number</b>                                                                   | Fax Number                                                                                                    |                   |                                          |                                                                      |                       |  |
|                          | nter your <b>Fax Number</b><br>optional)                                                      |                                                                                                    |                   |                                          |                                                                      |                       |  |
| 9. Ei                    | nter a <b>Password</b>                                                                        | Password                                                                                                    | Passwords         | s should be 6-8 characters in length and | I should include a number                                            |                       |  |
|                          |                                                                                               | Retype Password                                                                                                    |                   |                                          |                                                                      |                       |  |
| 10. R                    | etype <b>Password</b>                                                                         | Challenge Question                                                                                                    | ex:What is        | your favorite color?                     |                                                                      |                       |  |
| 44 T.                    | una in a Challanga Quantian                                                                   | Challenge Response Retype Response                                                                                      | exBlue            |                                          |                                                                      |                       |  |
| 11. 1                    | ype in a <b>Challenge Question</b>                                                            | пстуре пезропас                                                                                                    |                   |                                          |                                                                      |                       |  |
| 12. Ty                   | ype in the answer to the                                                                      | **If ASAP did not pr                                                                                                    | ompt you to creat | te a passwor                             | d, your password v                                                   | <mark>vas</mark>      |  |
|                          | enge question (in the                                                                         | automatically set to first initial of first name, first initial of last name, last four                                 |                   |                                          |                                                                      |                       |  |
| Retyp                    | pe Response field)                                                                            | digits of your social                                                                                                   | security number,  | and four # si                            | <mark>gns.**</mark>                                                  |                       |  |
|                          |                                                                                               |                                                                                                    |                   |                                          |                                                                      |                       |  |
| 13. C                    | lick CREATE PROFILE                                                                           | CREATE PROFIL                                                                                                    | LE                |                                          |                                                                      |                       |  |
| pr                       | ou should see a message about the rofile being successfully created. Make ote of your User ID | PROFILE SUCCESSFULLY CREATED.  Your ASAP User ID has successfully been generated. Your User ID is USERL  Request Access |                   |                                          |                                                                      |                       |  |

\*\* Please continue to Step B – submitting a request for access \*\*

#### **STEP B. Requesting Access**

#### ASAP link - https://healthapps.dhss.mo.gov/asap\_web/ASAPLogin.aspx

DHSS Home >> asap\_web >> ASAPLogin 1. Type the ASAP User ID and Password you created in Step A Welcome to the Missouri Department of Health and Senior Services Automated Security Access Process (A.S.A.P) site. EXISTING ASAP USERS
ENTER USER ID AND PASSWORD TO SIGN IN Users can request new access or change existing access for various network or application systems supported by the Department of Health and Senior Services. Click the SIGN IN button. ASAP User Id: Password: SIGN IN \*\*If ASAP did not prompt you to create a password, your password was automatically set to NEW USER? Please Create an ASAP user Profile, if you require access to a DHSS system or Network or applications first initial of first name, first initial of last name, last four digits of your social security number, and NEW USER four # signs.\*\* Choose the 'Completing for Self' option. Who are you completing this ASAP request f Click the **NEXT** button. C COMPLETING FOR OTHER EMPLOYEE C Approve Requests O VACATIONS NEXT -\*Area Type HEALTH APPLICATIONS 5. Choose **HEALTH APPLICATIONS** for \*Health Area Type: NEWBORN SCREENING LABORATORY REPORT ACCESS PORTAL Area Type \*Request Type: Use Ctrl+click to choose more than one role
-- Choose Role Type -READ ONLY() Choose **NEWBORN SCREENING** \*Role: LABORATORY REPORT ACCESS **PORTAL** for Health Area Type \* Other Role/Report Type: NONE \* Comments and/or reason for requesting access: 7. Choose **ADD ACCESS** for Request Type \* Effective Date [MM/DD/YYYY]: Do you enter Data for Additional Agencies? OYES NO Choose **READ ONLY** from the Role drop down list Choose NONE from the Other Role/Report Type dropdown list. 10. Type in comments and/or reason for requesting access 11. Type in the effective date (month/day/year) 12. Select NO for Do you enter Data for Additional Agencies?

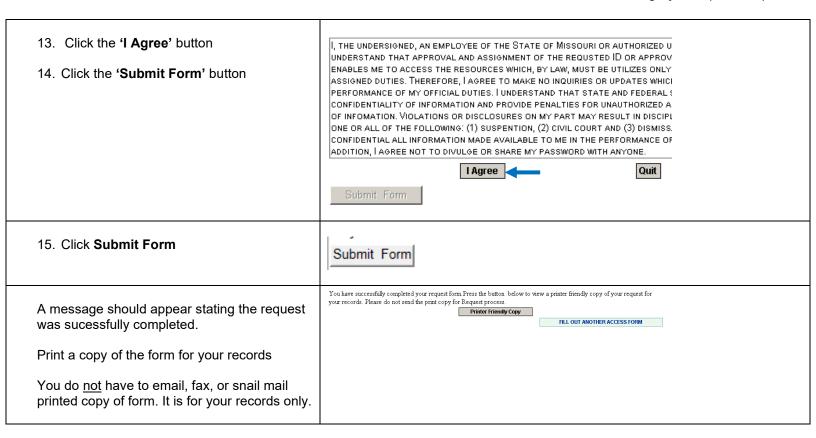

If you experience any problems or have questions while using the ASAP system, please notify the ITSD Call Center using one of the following methods:

Phone: 573.751.6388 or 1.800.347.0887

E-mail: Support@health.mo.gov